# **ಕರ್ನಾಟಕಕಟಟ ಡಮತ್ತು ಇತರನಿರ್ಮಾಣಕಾರ್ಮಾಕರಕಲ್ಯಾ ಣಮಂಡಳಿ Karnataka Building and Other Construction Workers Welfare Board ಅಂಗವೈಕಲ್ಾ ಪಂಚಣಿಮಂದುವರಿಸಲುಅರ್ಜಾ Application for continuation of Disability Pension**

**Step 1**: Go to **sevasindhu.karnataka.gov.in** website and click on **Departments &** 

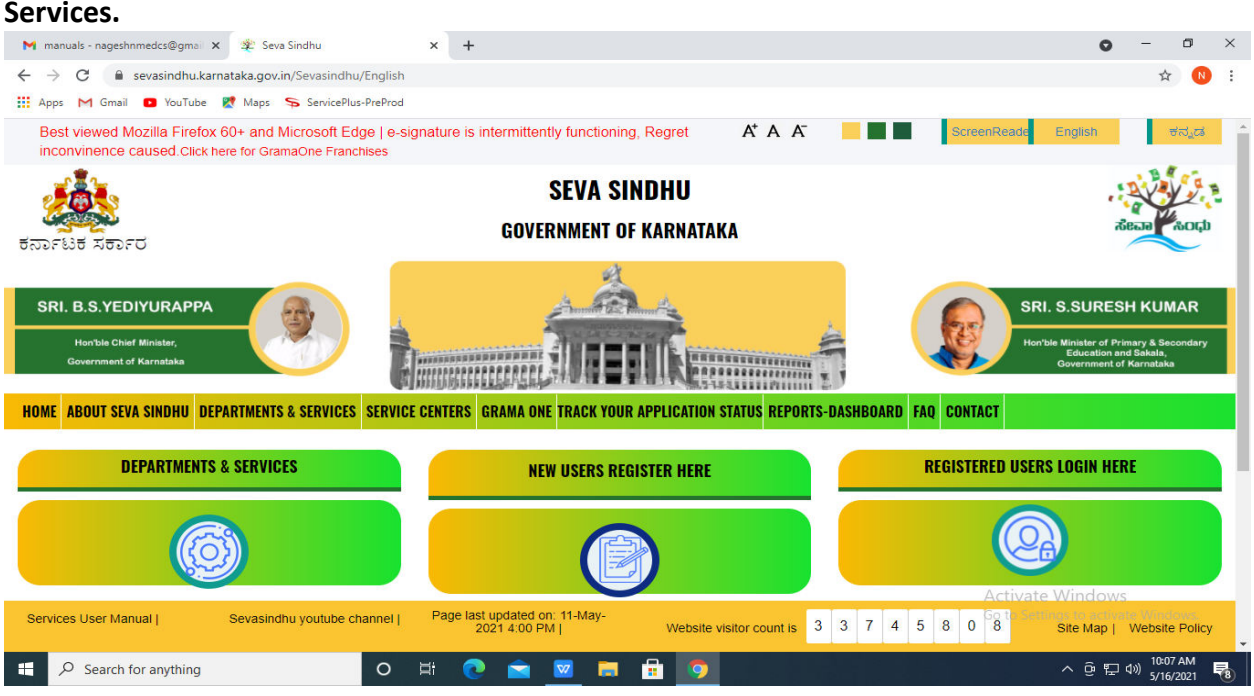

**Step 2:**Click on**Karnataka Building and Other Construction Workers Welfare Board**and select**Application for continuation of Disability Pension.**Alternatively you can search forApplication for continuation of Disability Pensionin the **Search option**.

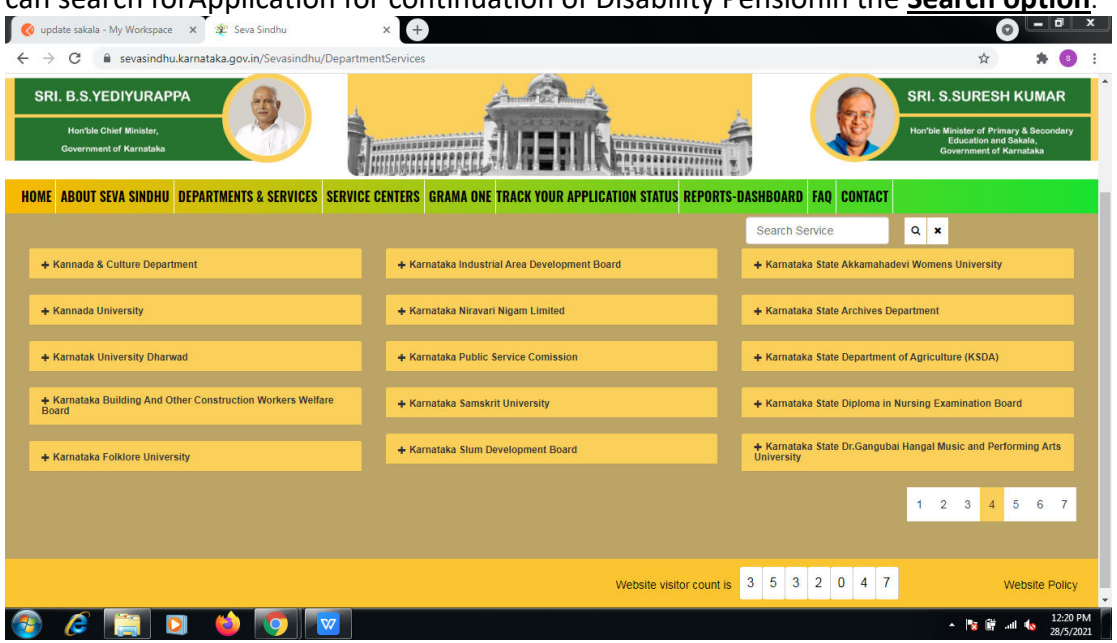

# **Step 3** : Click on **Apply online.**

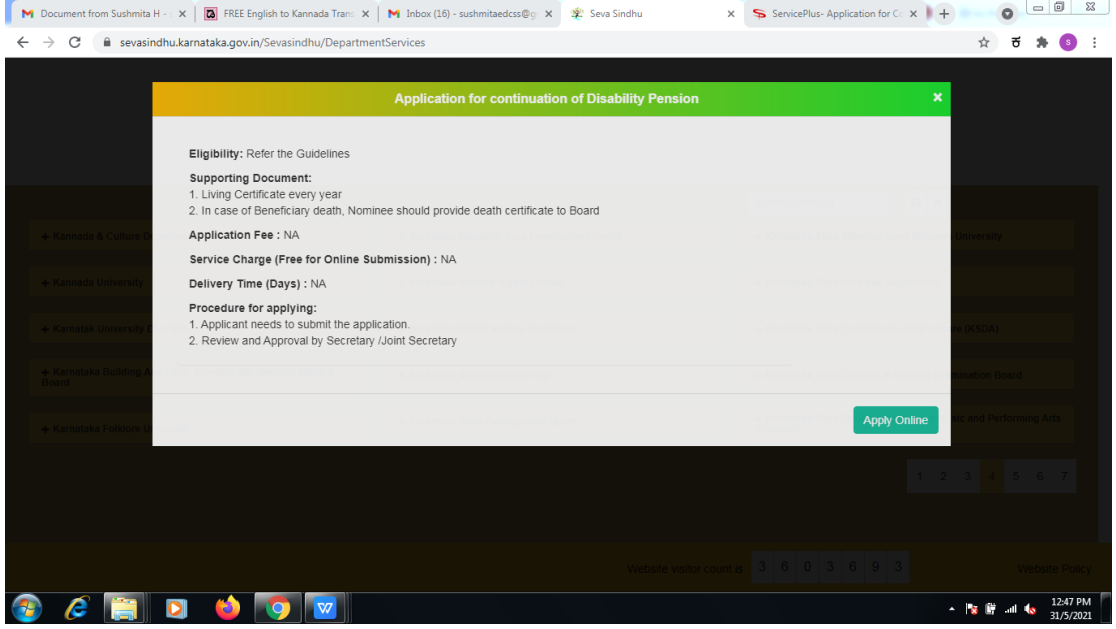

# **Step 4**: Enter the username, password/OTP, captcha and click on **Log In** button.

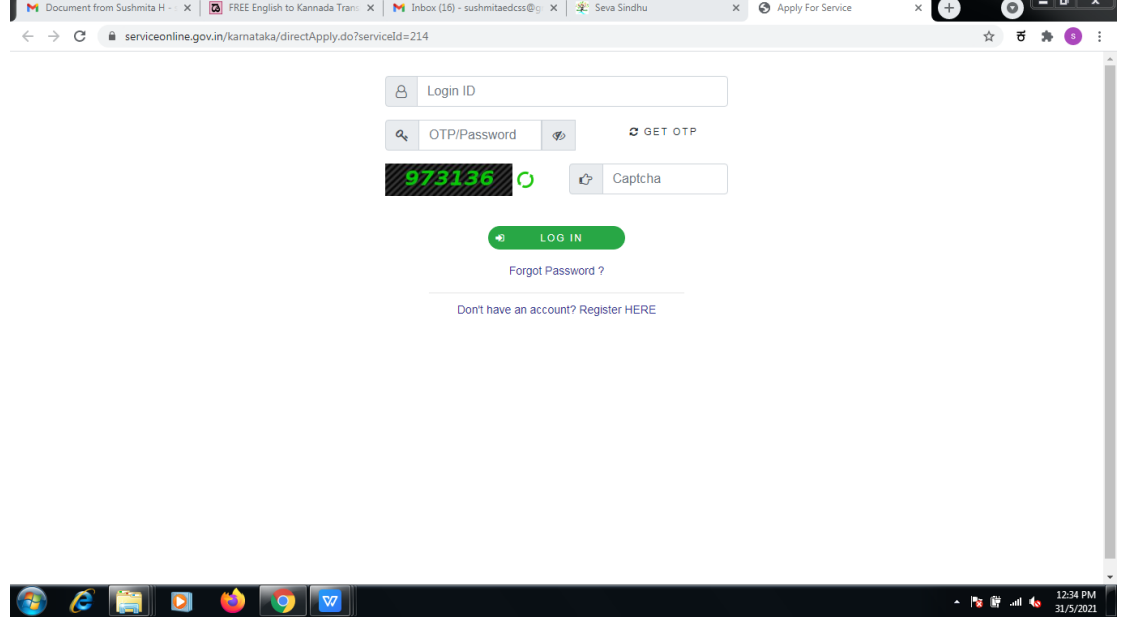

# **Step 5**: Fill the Applicant Details & Photocopies details.

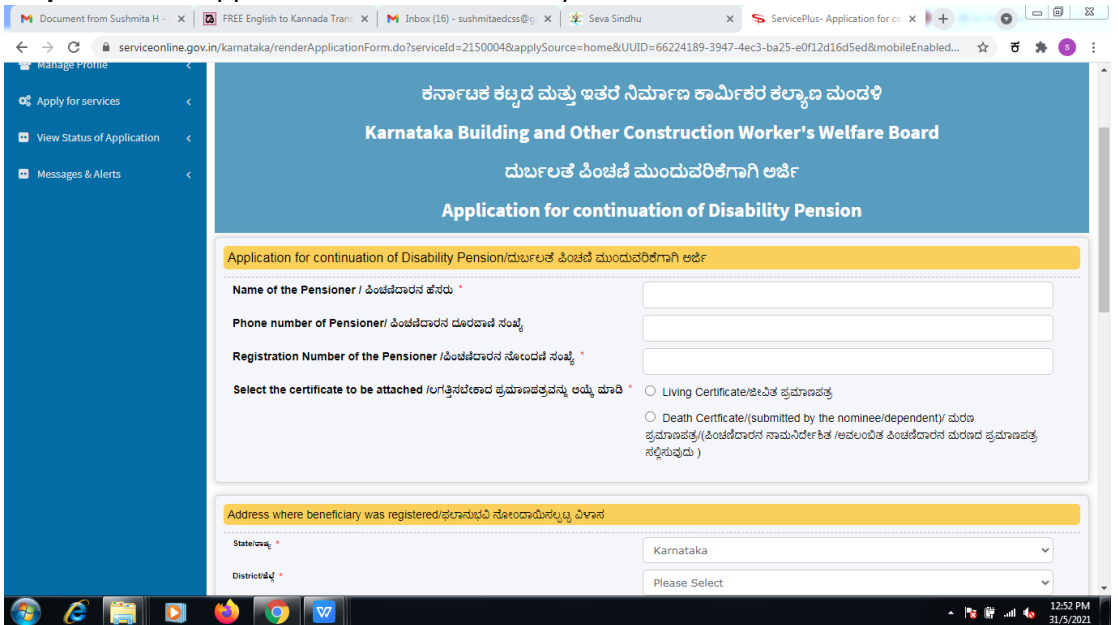

# **Step 6**: Verify the details. If details are correct, select the **checkbox ("Yes")& Submit.**

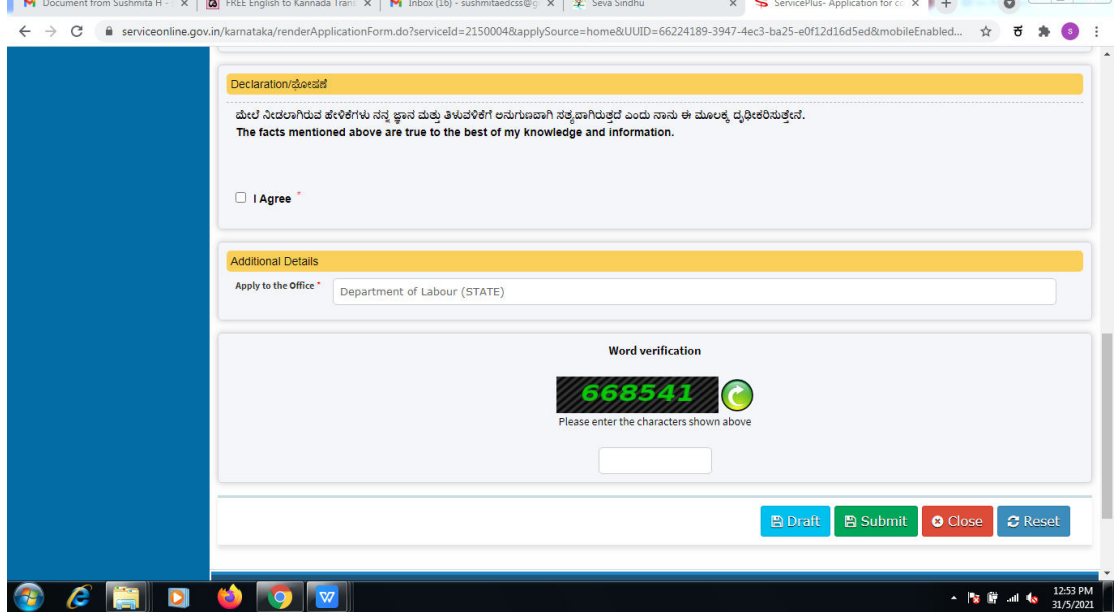

# **Step 7**: A fully filled form will be generated for user verification.

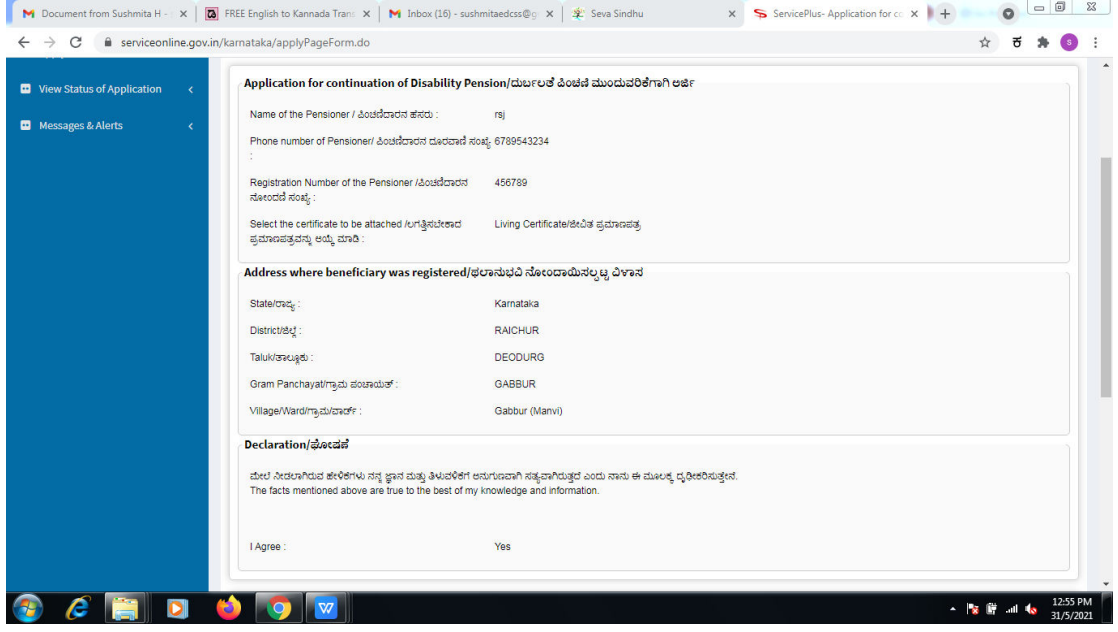

## **Step 8** : Click on **Attach annexures.**

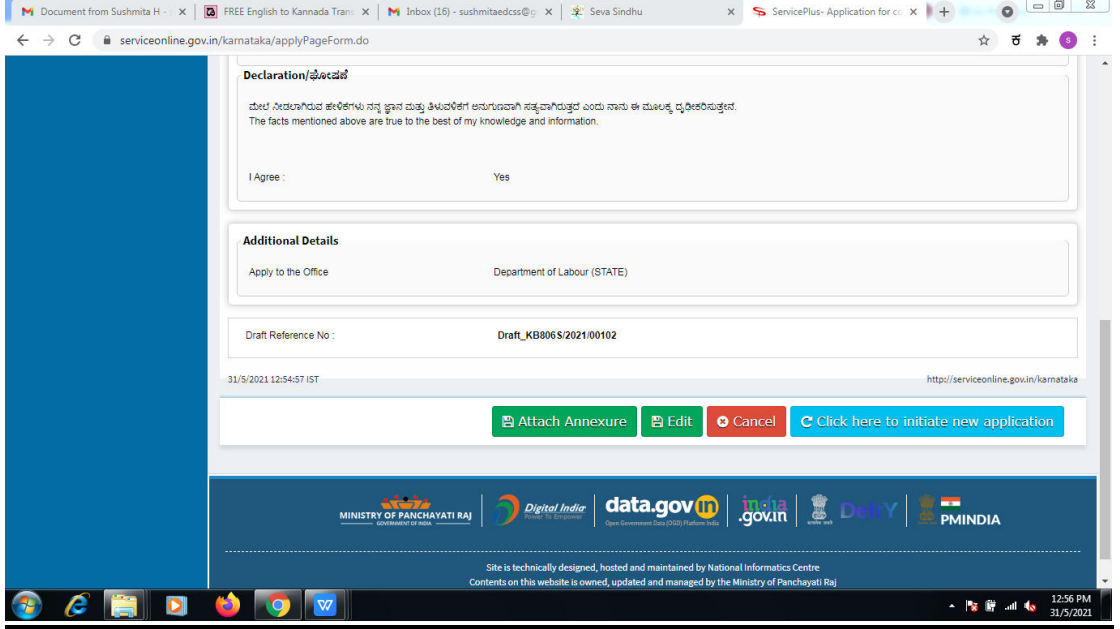

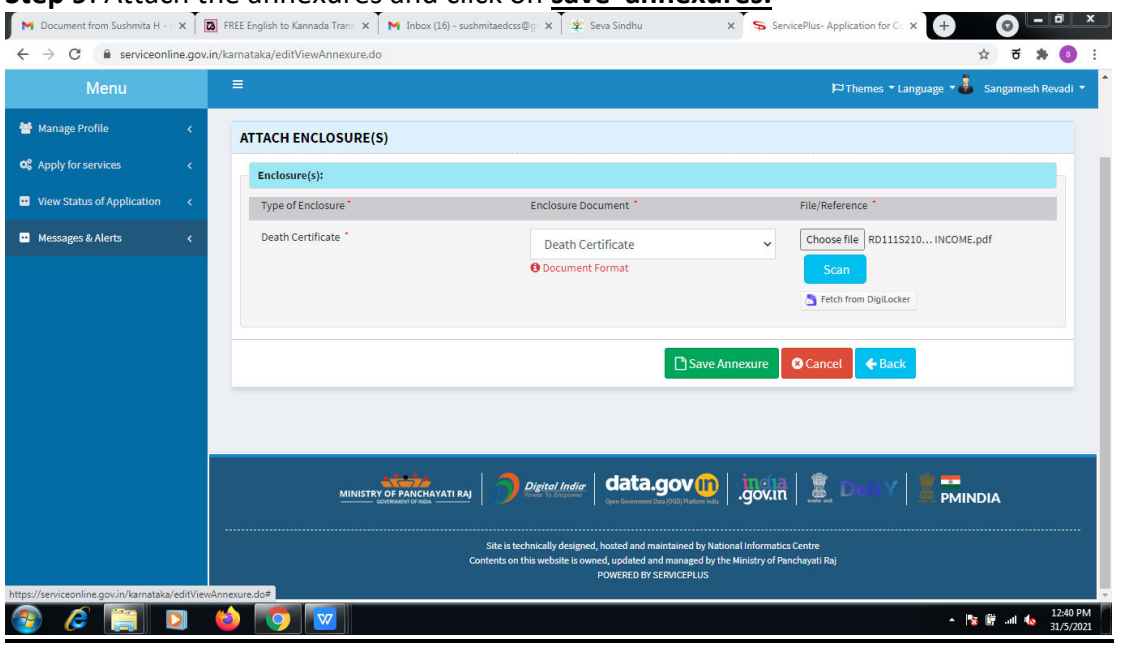

## **Step 10 :**Saved annexures will be displayed and click on **eSign and Make Payment** to proceed.

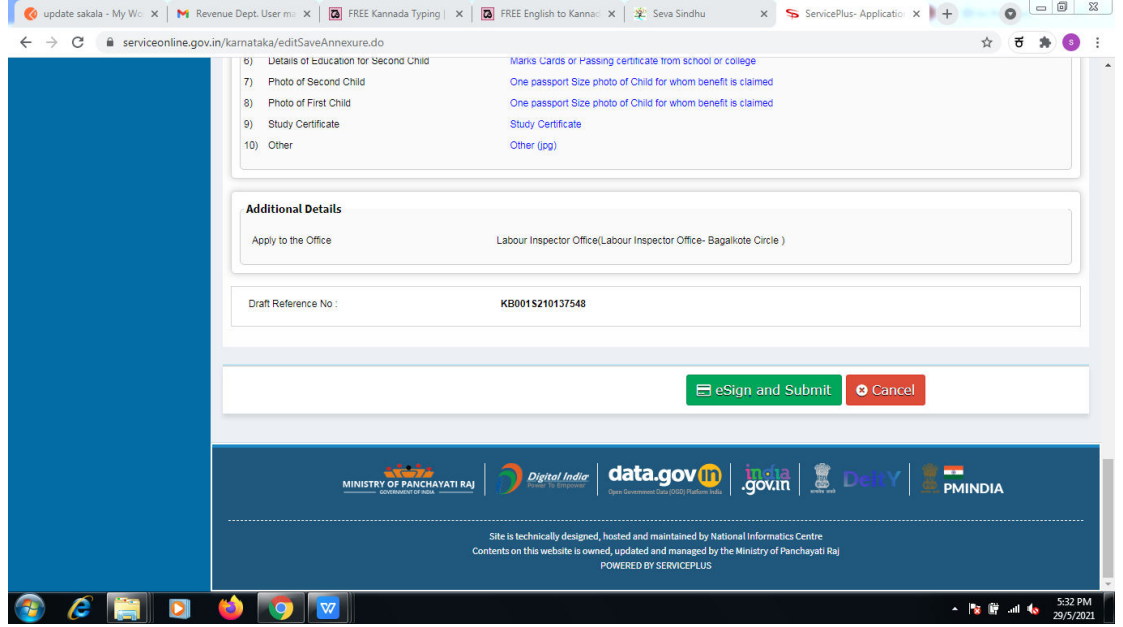

#### **Step 9**: Attach the annexures and click on **save annexures.**

**Step 11 :** Click on I agree with above user consent and eSign terms and conditions and Select authentication type to continue.

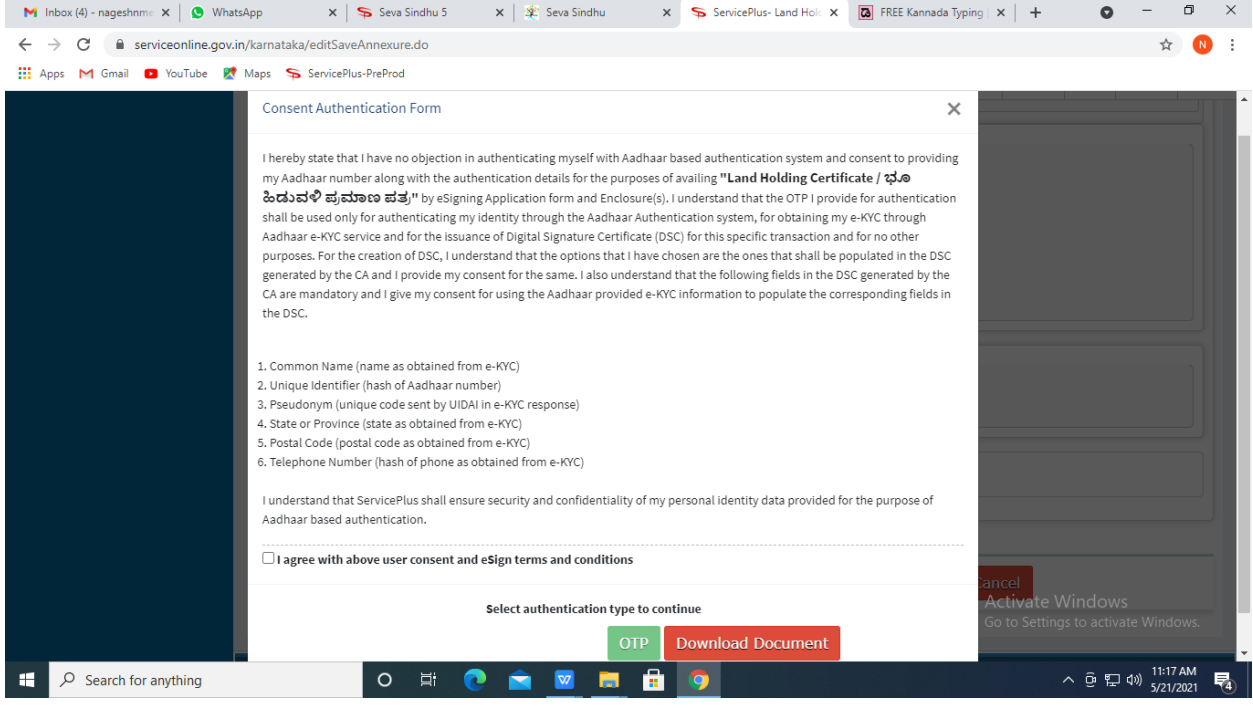

### **Step 12** : Enter **Aadhar Numbe**r and click on **get OTP.**

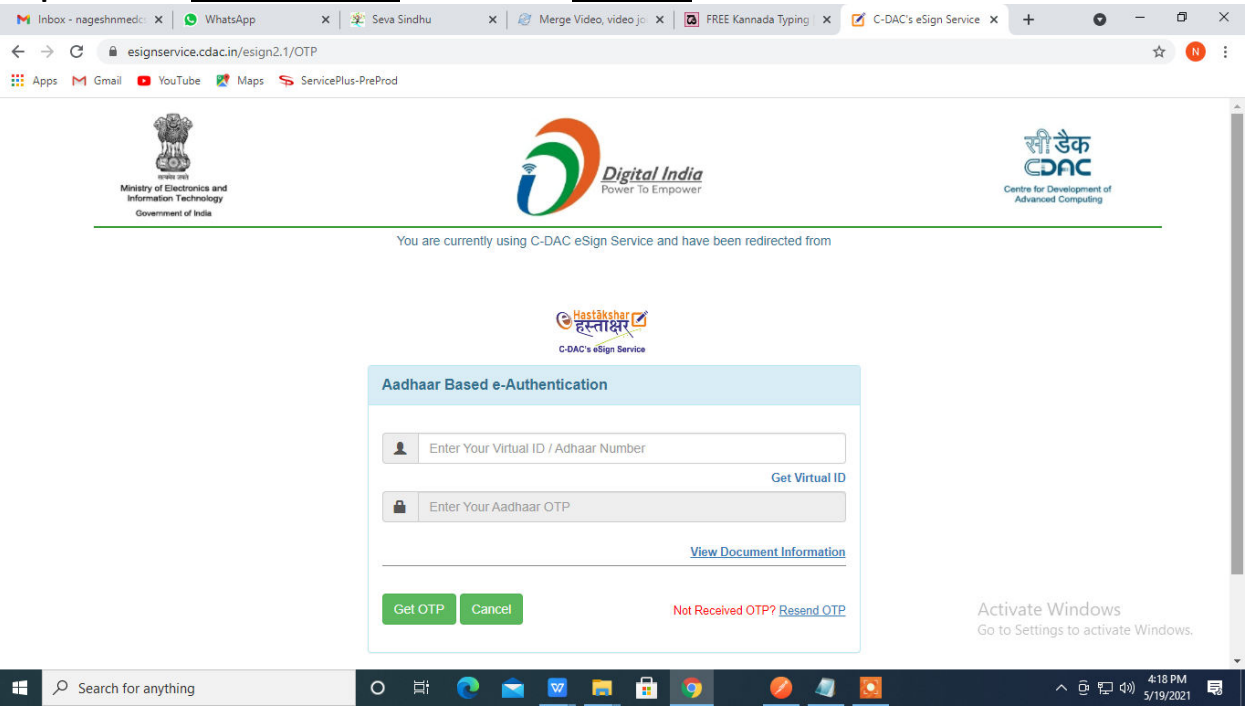

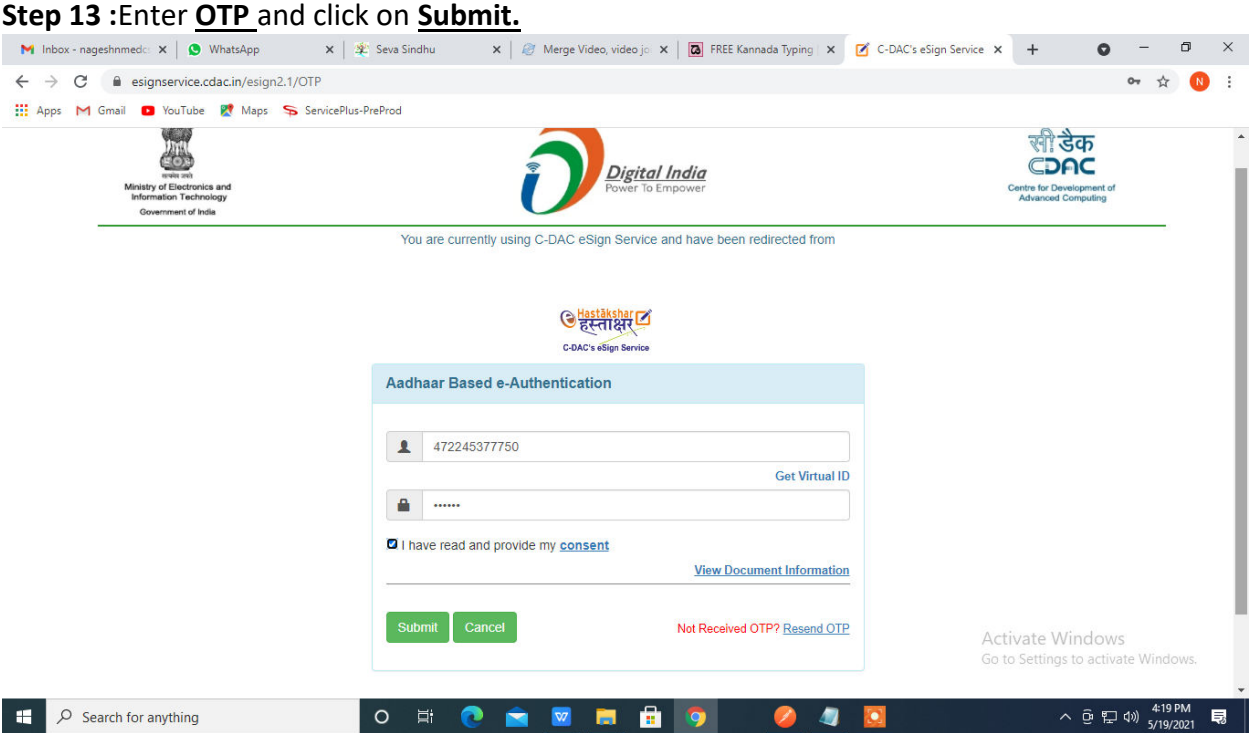

# **Step 14 :** Select the **Mode of Payment** and click on **Make Payment** to proceed.

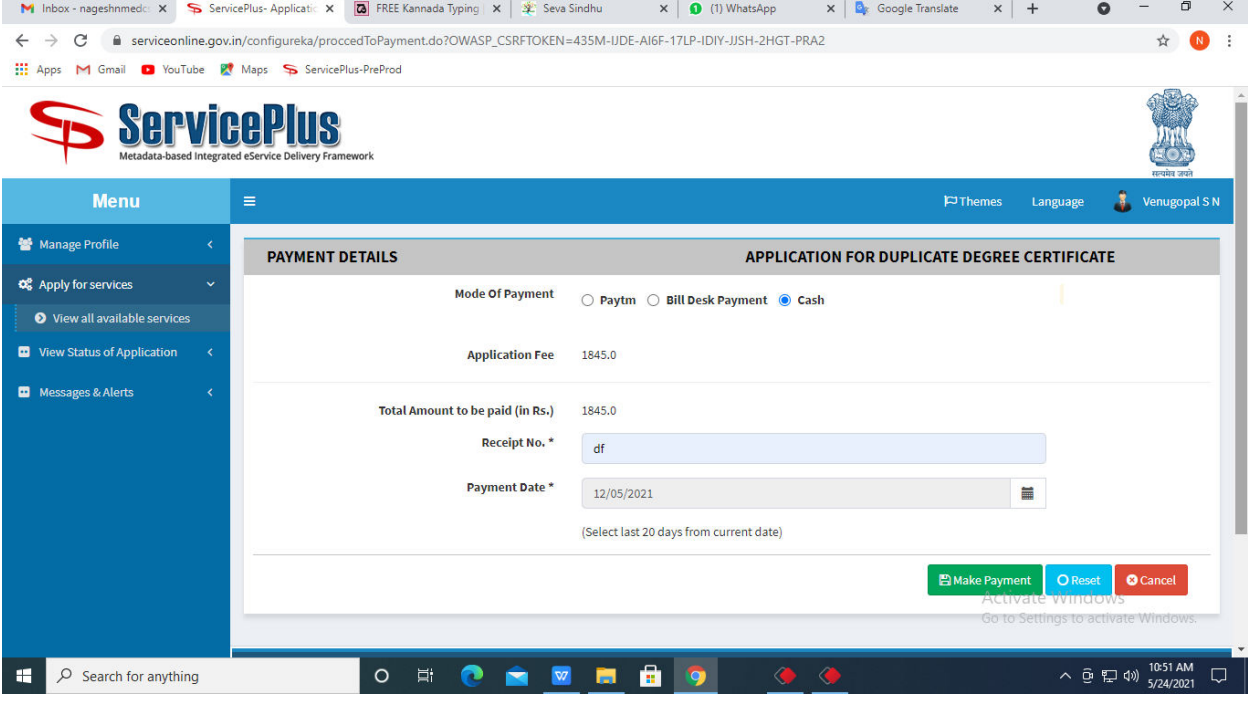

**Step 15 :** Select preferred payment method (Credit Card/Debit Card/Internet Banking), enter the required details and click on make payment.

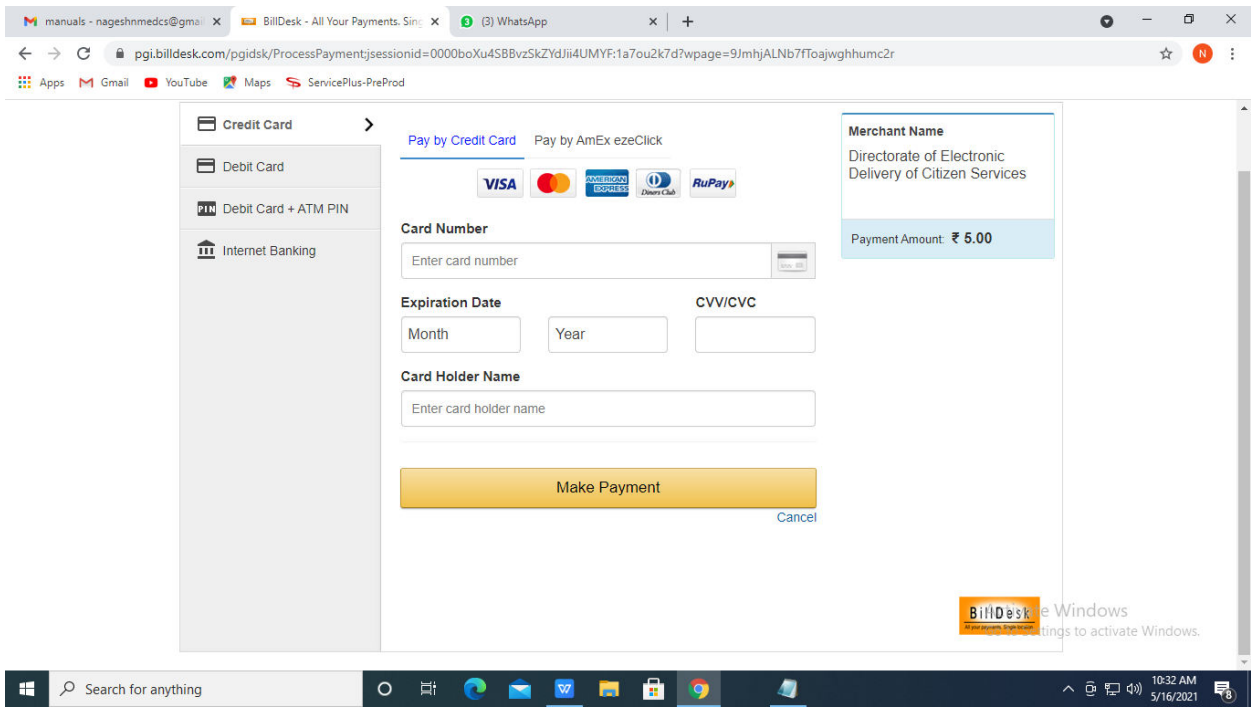

**Step 16 :**After payment is successful, acknowledgement will be generated. Acknowledgment consists of applicant details, application details and the payment details for applicant's reference.

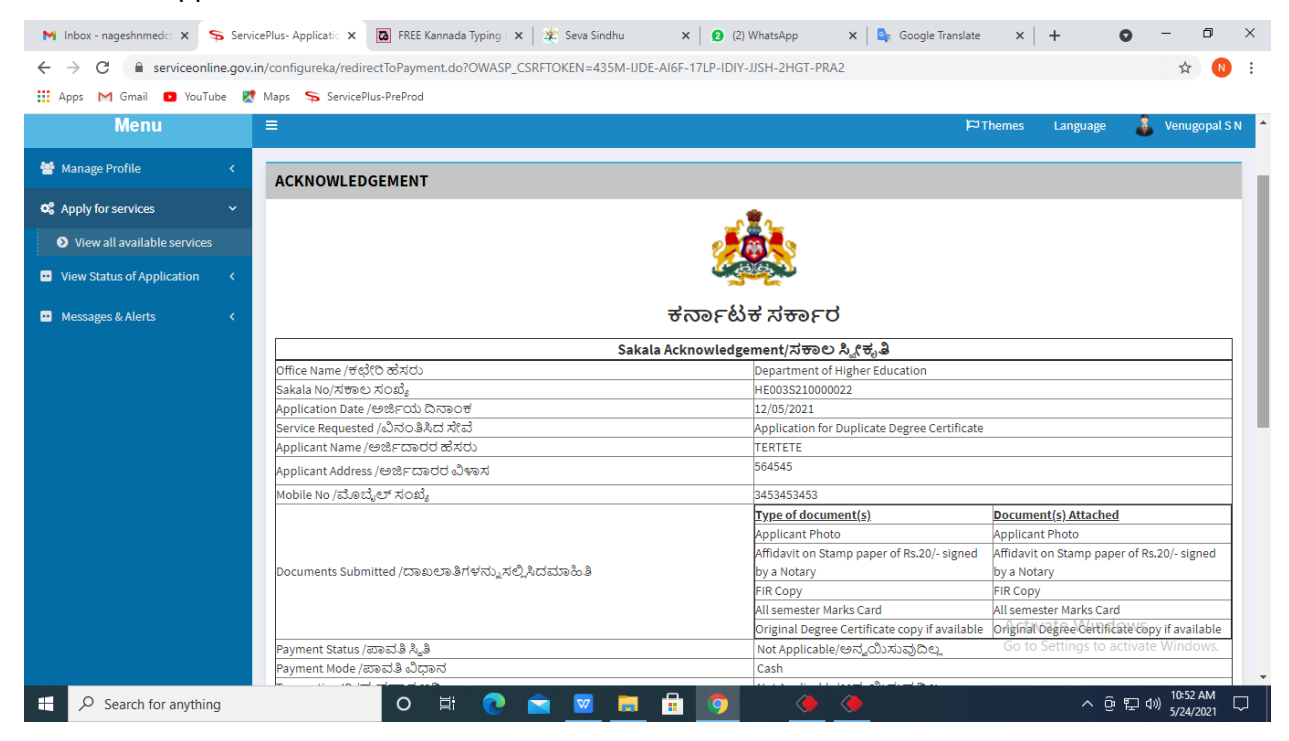

## **Step 17 :** To download the certificate, go to the **sevasindhu.karnataka.gov.in** and click on **Registered Users Login Here.**

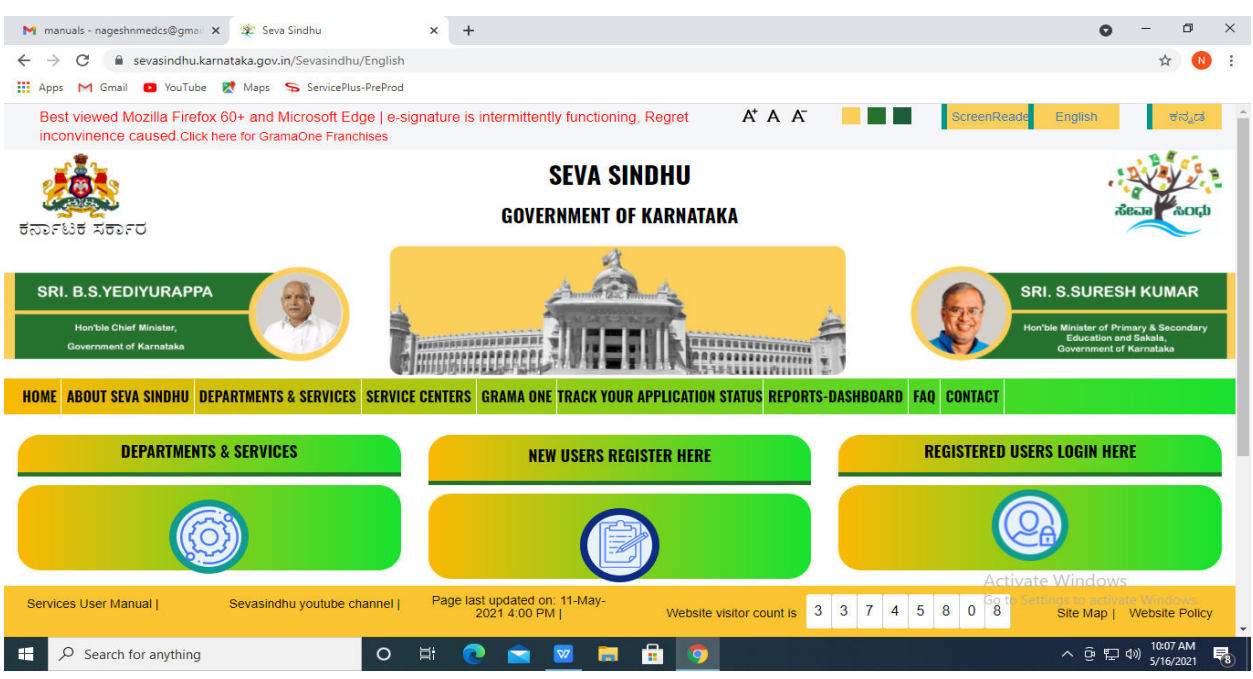

**Step 18 :** Once the login page is open, enter your username, password/OTP, captcha and click on **Submit.** 

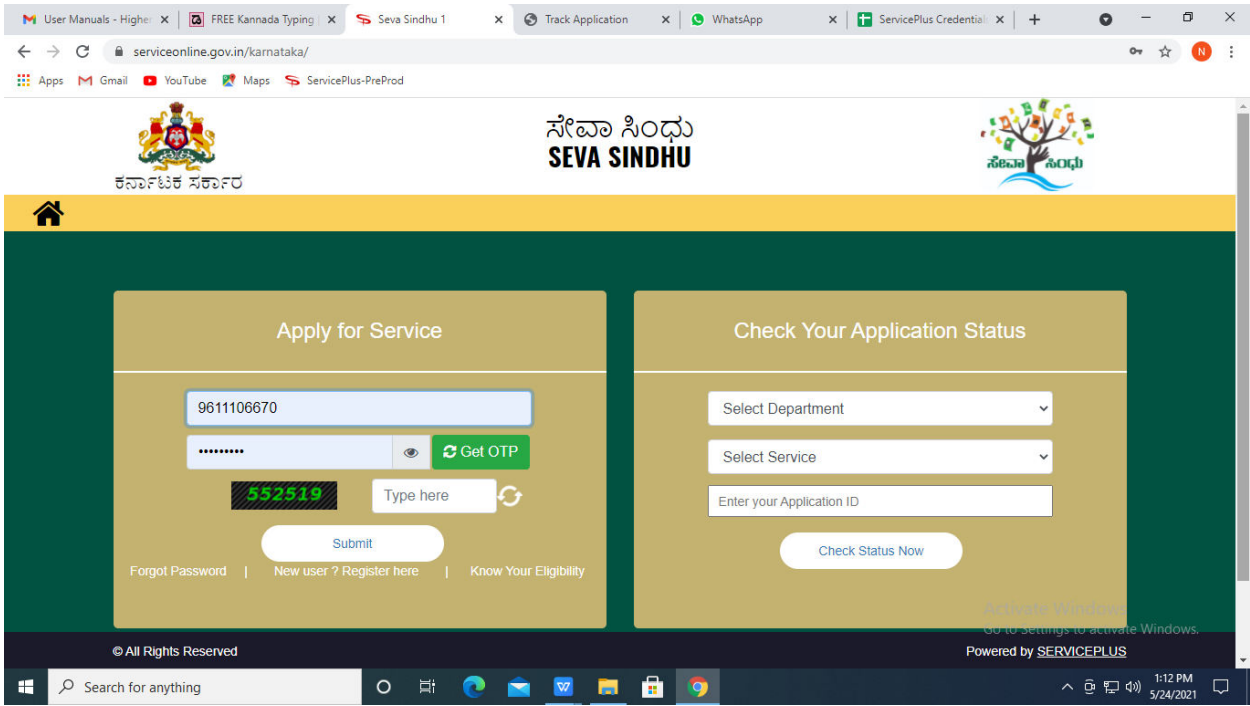

**Step 19 :**Click on **View Status of Application --> Track application status**. Enter Application Reference Number (you can refer to Acknowledgment/SMS to get Application Reference Number) and click on **Get Data**.

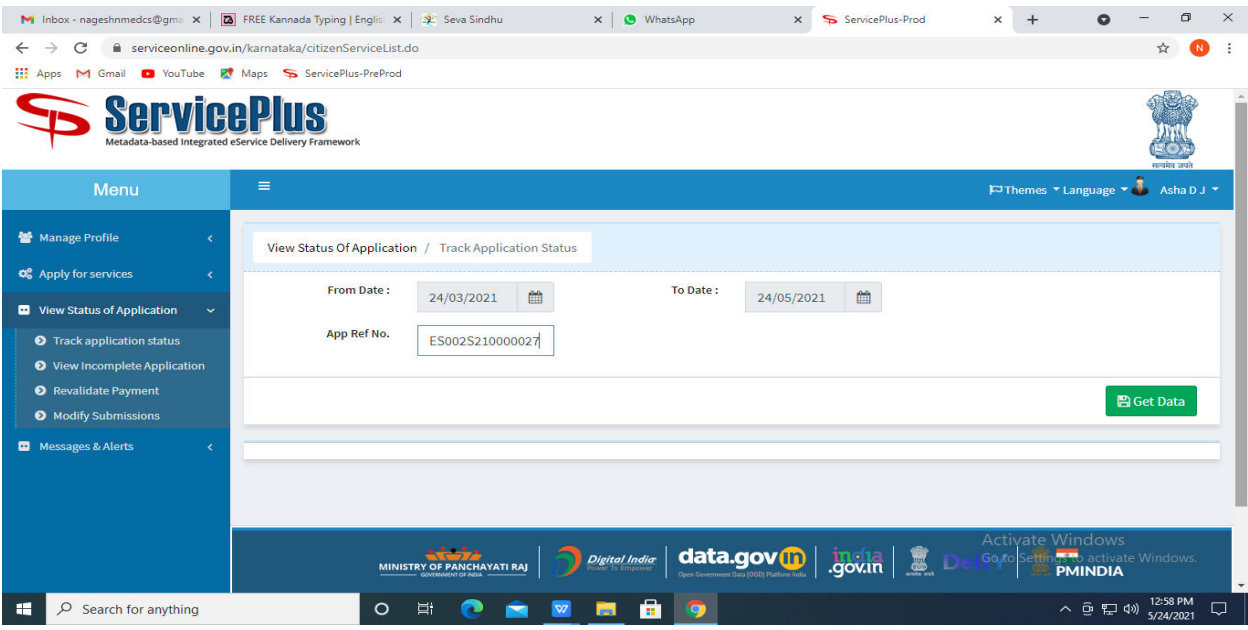

## **Step 20 :** Check Current Status of the application. If it is delivered, Click on **Delivered**.

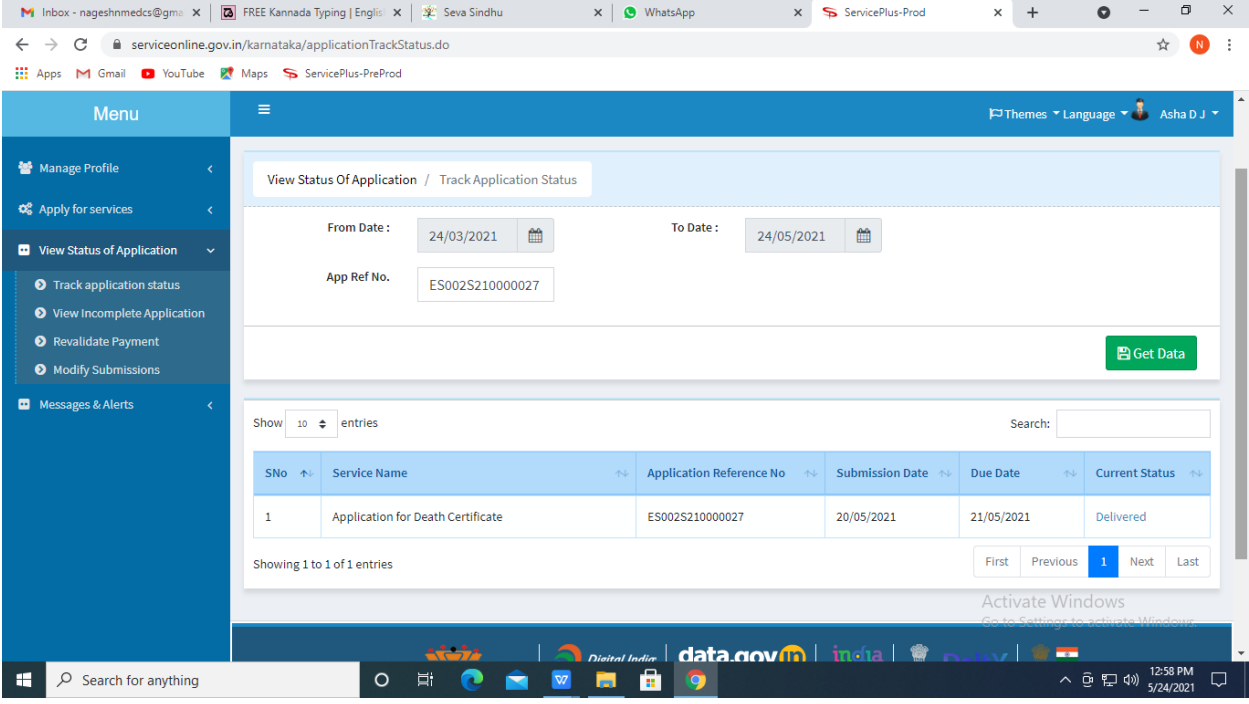

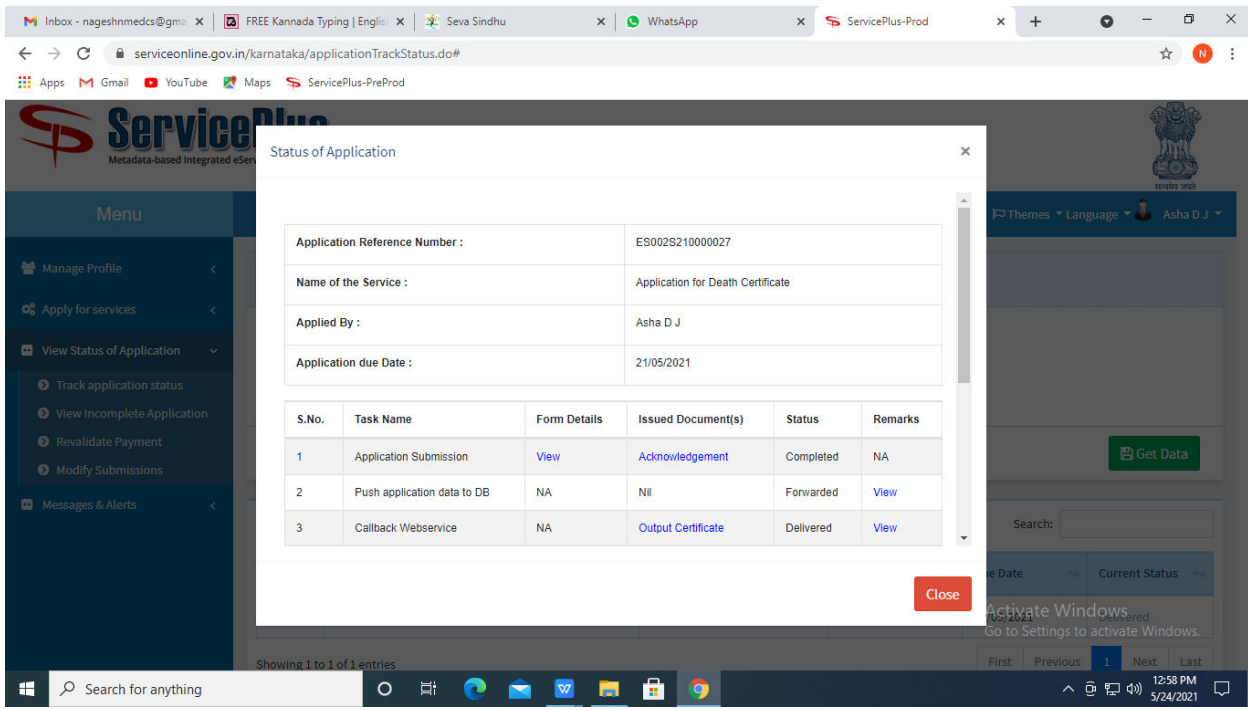

# **Step 21 :**Under Issue Document(s), click on **Output certificate.**

# **Step 22** :Application for continuation of Disability Pensionwill be downloaded. You can print the certificate if required.

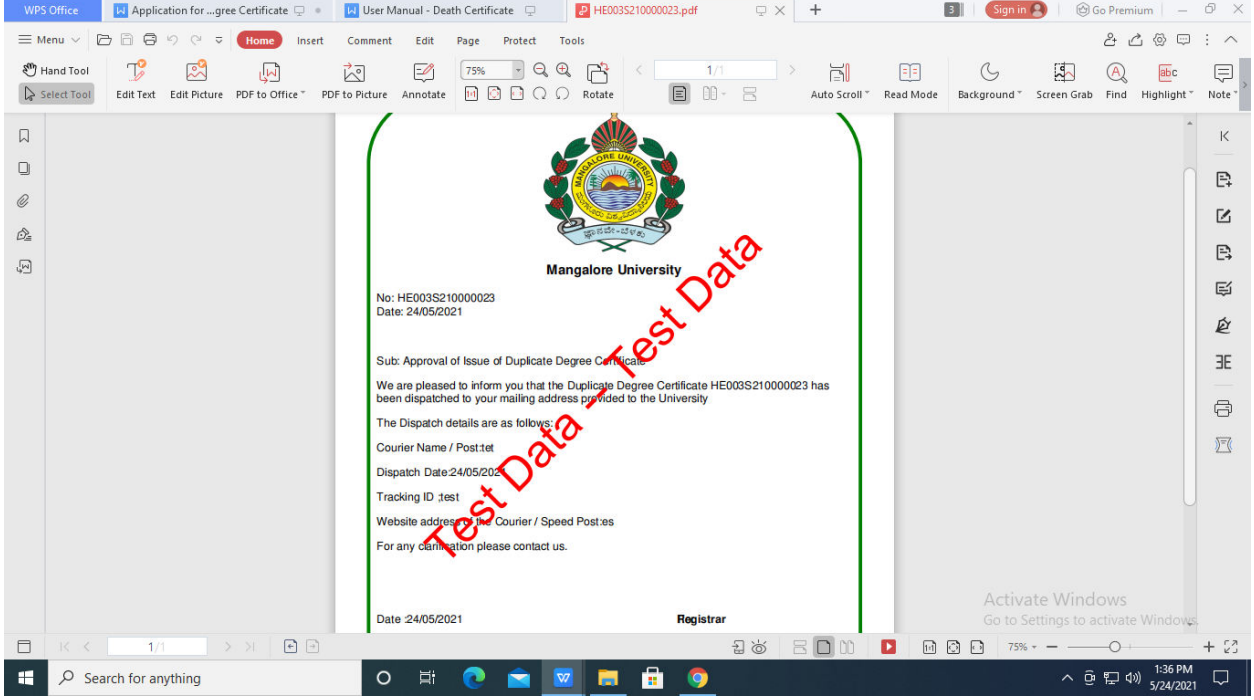